## Inscripción Actividades Físicas

1. Ingresa a *III* mitec/work@tec/Bienestar y Flexibilidad/Actividades físicas.

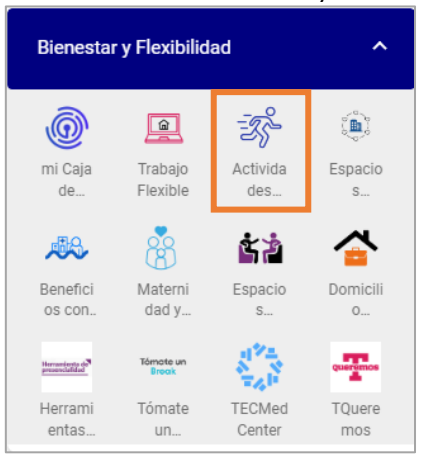

- 2. Una vez en el sitio selecciona "**Solicitud de Inscripción**".
- 3. Si es la primera vez que usas Power Apps, repara la conexión y selecciona "**Permitir**":

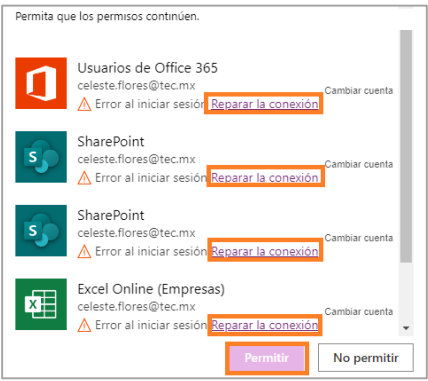

4. Para conocer la oferta y solicitar la inscripción selecciona "**Consultar Oferta**"

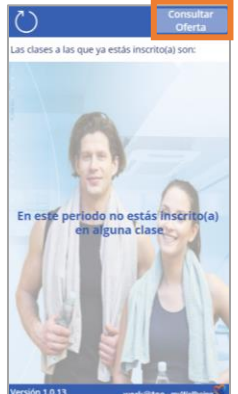

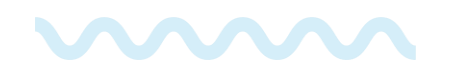

5. Selecciona la región en donde te encuentres ubicado(a):

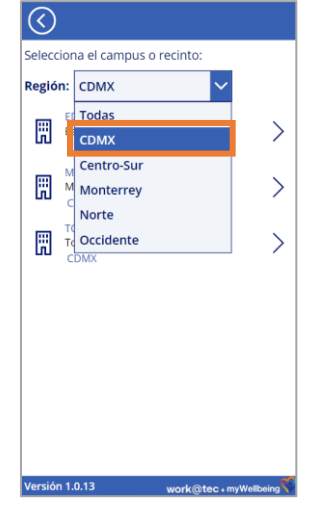

6. Elige el campus o recinto:

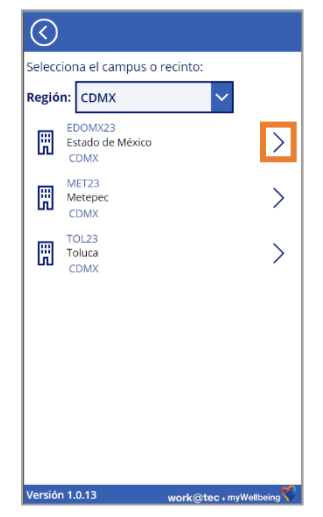

7. Selecciona la clase de interés y consulta la frecuencia, lugar y horario:

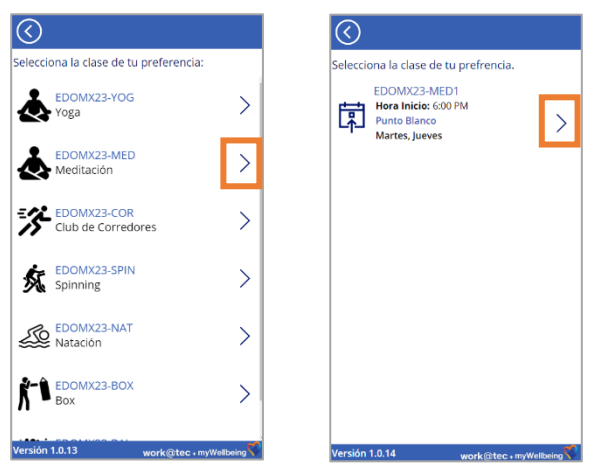

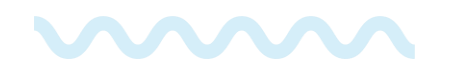

8. Ve el detalle de la clase, en caso de que la ubicación, fecha y hora sea la ideal para ti, selecciona "**Inscribirme**"

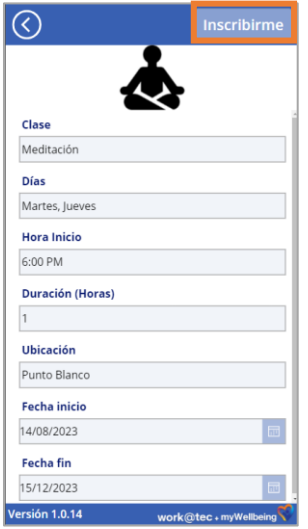

9. ¡Listo! Tu inscripción ha sido confirmada. ¡Disfruta tu clase!

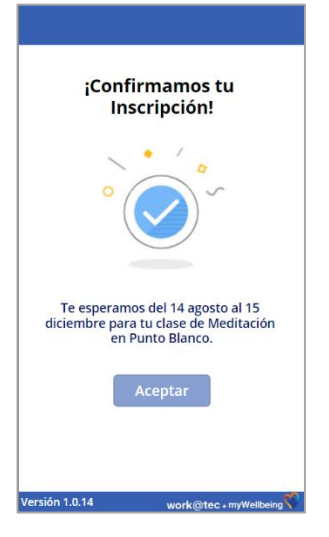

10.En caso de que desees cancelar, da clic en "**Remover inscripción**":

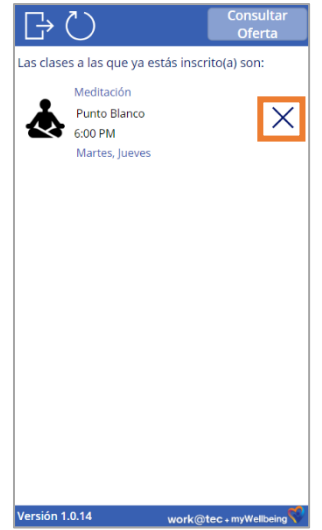

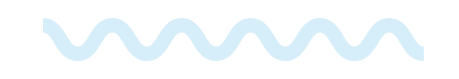

11. Para confirmar la cancelación de la clase da clic en "**SI**", de caso contrario coloca "NO" para quedarte con el registro de tu actividad.

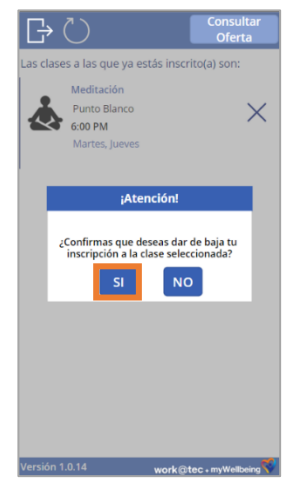

Si deseas **ingresar desde tu celular**, te recomendamos seguir los siguientes pasos o en el link del siguiente video: [https://tecmx](https://tecmx-my.sharepoint.com/:v:/g/personal/maricela_t_tec_mx/ETbLMHpSK0lDiQHIYF6puyABIR0wp-wvGbmIHdT_CitgGQ?e=rfRXBL)[my.sharepoint.com/:v:/g/personal/maricela\\_t\\_tec\\_mx/ETbLMHpSK0lDiQHIYF](https://tecmx-my.sharepoint.com/:v:/g/personal/maricela_t_tec_mx/ETbLMHpSK0lDiQHIYF6puyABIR0wp-wvGbmIHdT_CitgGQ?e=rfRXBL) [6puyABIR0wp-wvGbmIHdT\\_CitgGQ?e=rfRXBL](https://tecmx-my.sharepoint.com/:v:/g/personal/maricela_t_tec_mx/ETbLMHpSK0lDiQHIYF6puyABIR0wp-wvGbmIHdT_CitgGQ?e=rfRXBL)

1. Instala la aplicación de Power Apps para iniciar sesión con tu usuario y contraseña.

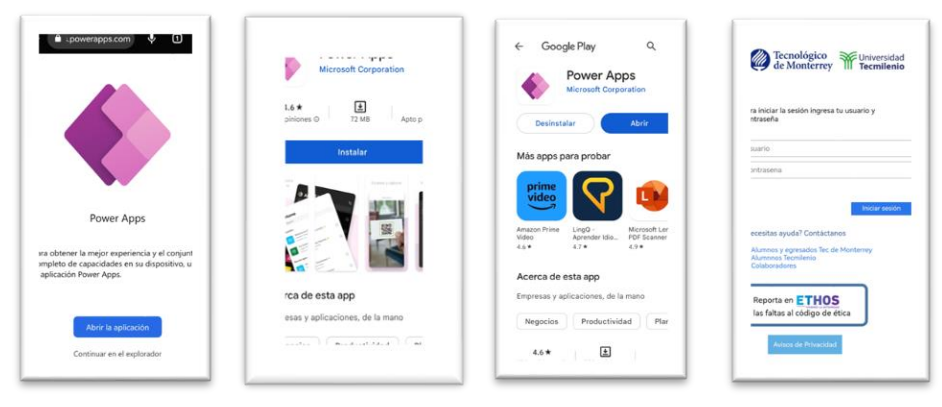

2. En el buscador, inserta "Oferta de actividades físicas" y da clic en la primera opción para posterior avanzar en la selección de tu clase de preferencia.

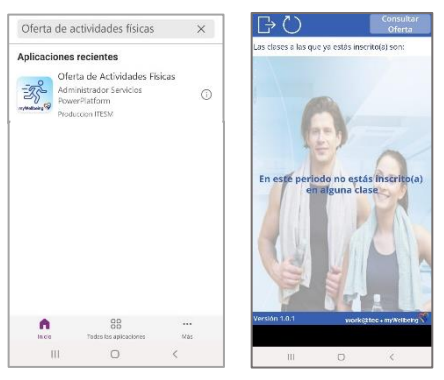

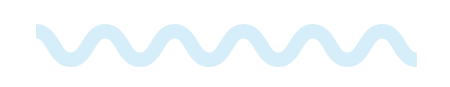